# **TUTORIEL MES ACTIVITÉS**

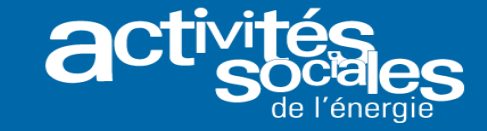

**Préalable à l'inscription et au paiement en ligne d'une activité**

# **Astuce : Pour un meilleur confort de navigation, nous vous conseillons d'utiliser de préférence Google Chrome ou Mozilla comme navigateurs.**

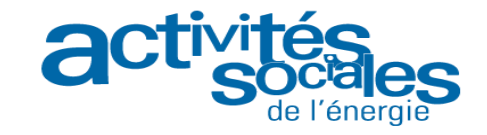

#### **Comment rechercher une activité?**

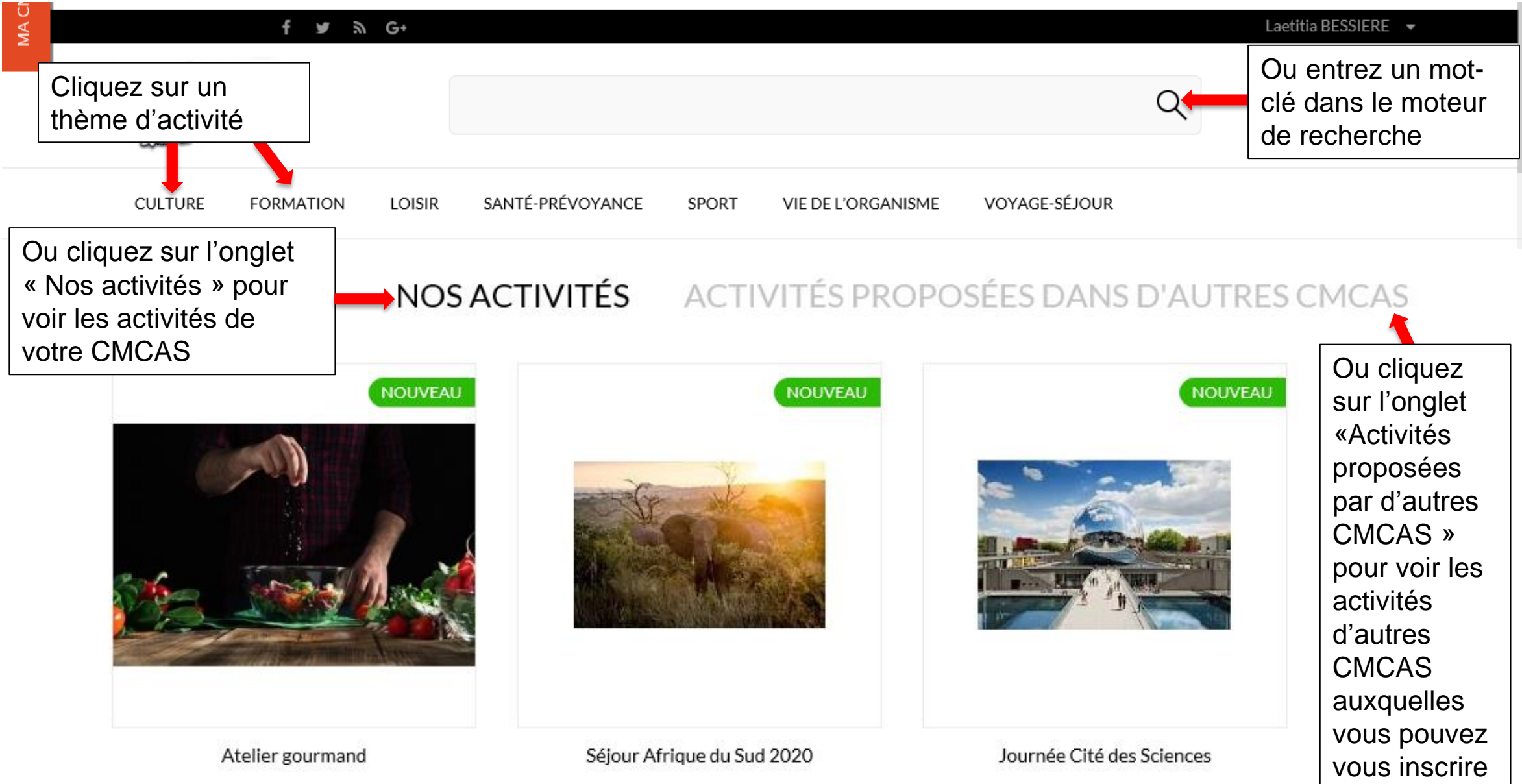

de l'énergie

#### **Comment visualiser la fiche descriptive d'une activité?**

#### NOS ACTIVITÉS ACTIVITÉS PROPOSÉES DANS D'AUTRES CMCAS

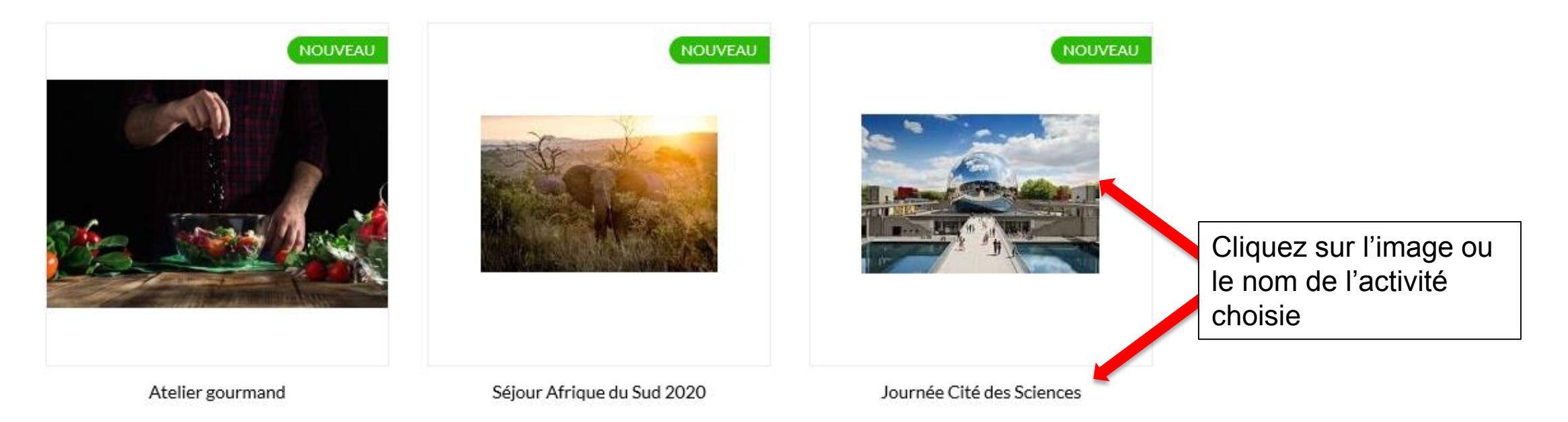

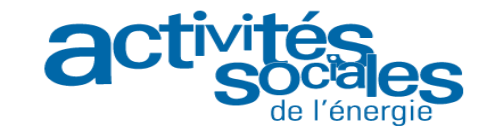

## **Comment s'inscrire à une activité (1/6) ?**

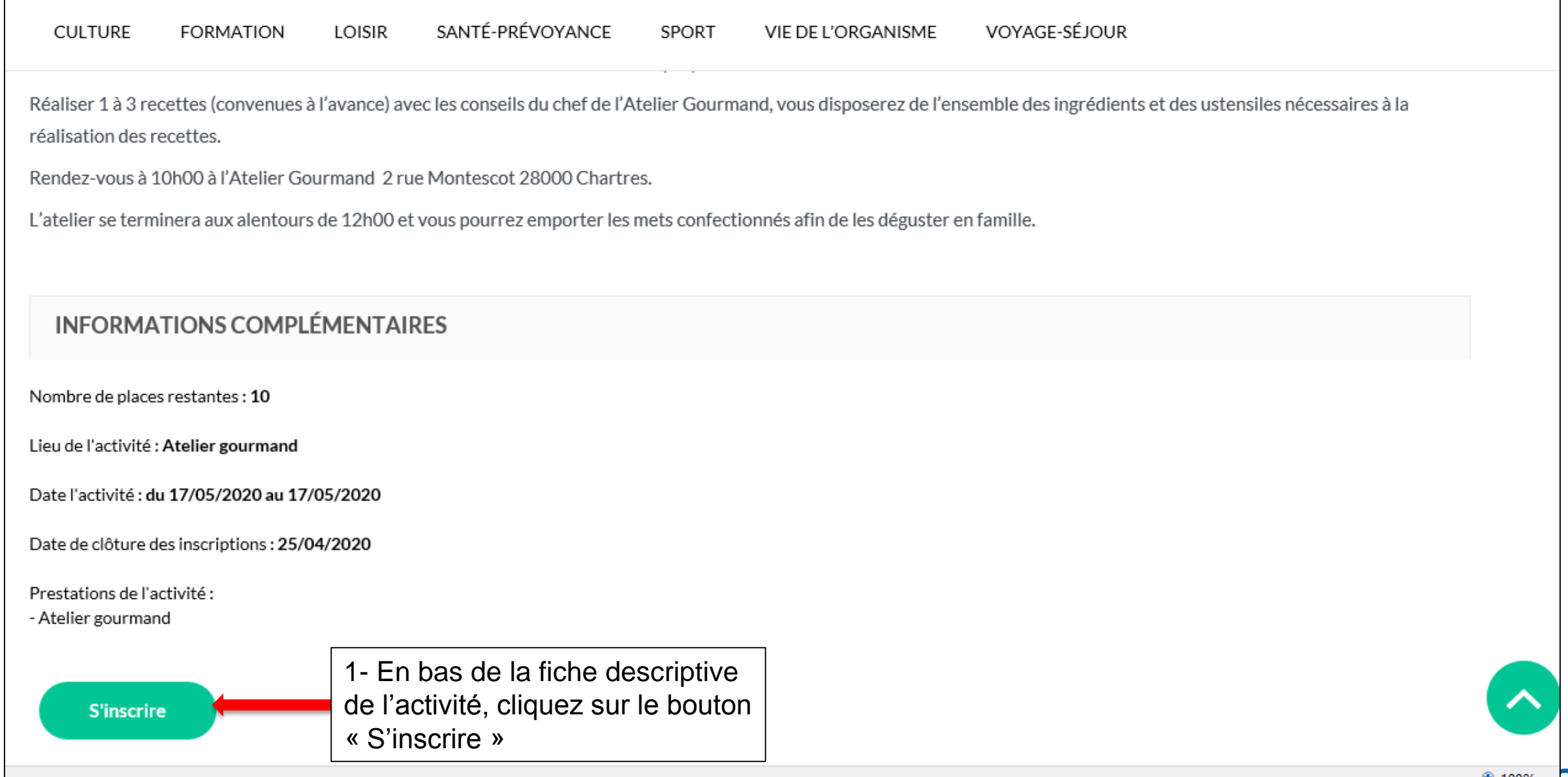

de l'énergie

#### **Comment s'inscrire à une activité (2/6) ?**

VIE DE L'ORGANISME

SPORT

VOYAGE-SÉJOUR

SANTÉ-PRÉVOYANCE

réalisation des recettes. Rendez-vous à 10h00 à l'Atelier Gourmand 2 rue Montescot 28000 Chartres. L'atelier se terminera aux alentours de 12h00 et vous pourrez emporter les mets confectionnés afin de les déguster en famille. Dates de début et de fin d'activité : 17/05/2020 - 17/05/2020 *La liste déroulante comprend l'Ouvrant*  Inscription vations *Droit et ses Ayants Droits ainsi qu'une*  **Gael CLASSEN** *ligne « Invité(s) ».* **Aaron CLASSEN** ouane CLASSEN 2 – Sélectionnez une personne à inscrire aetitia BESSIERE nvité(s) dans la liste déroulanteMontant total de votre inscription Total: 0.00  $\epsilon$ 

Valider votre inscription

**CULTURE** 

**FORMATION** 

LOISIR

**Annuler votre inscription** 

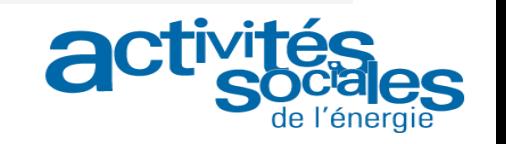

### **Comment s'inscrire à une activité (3/6) ?**

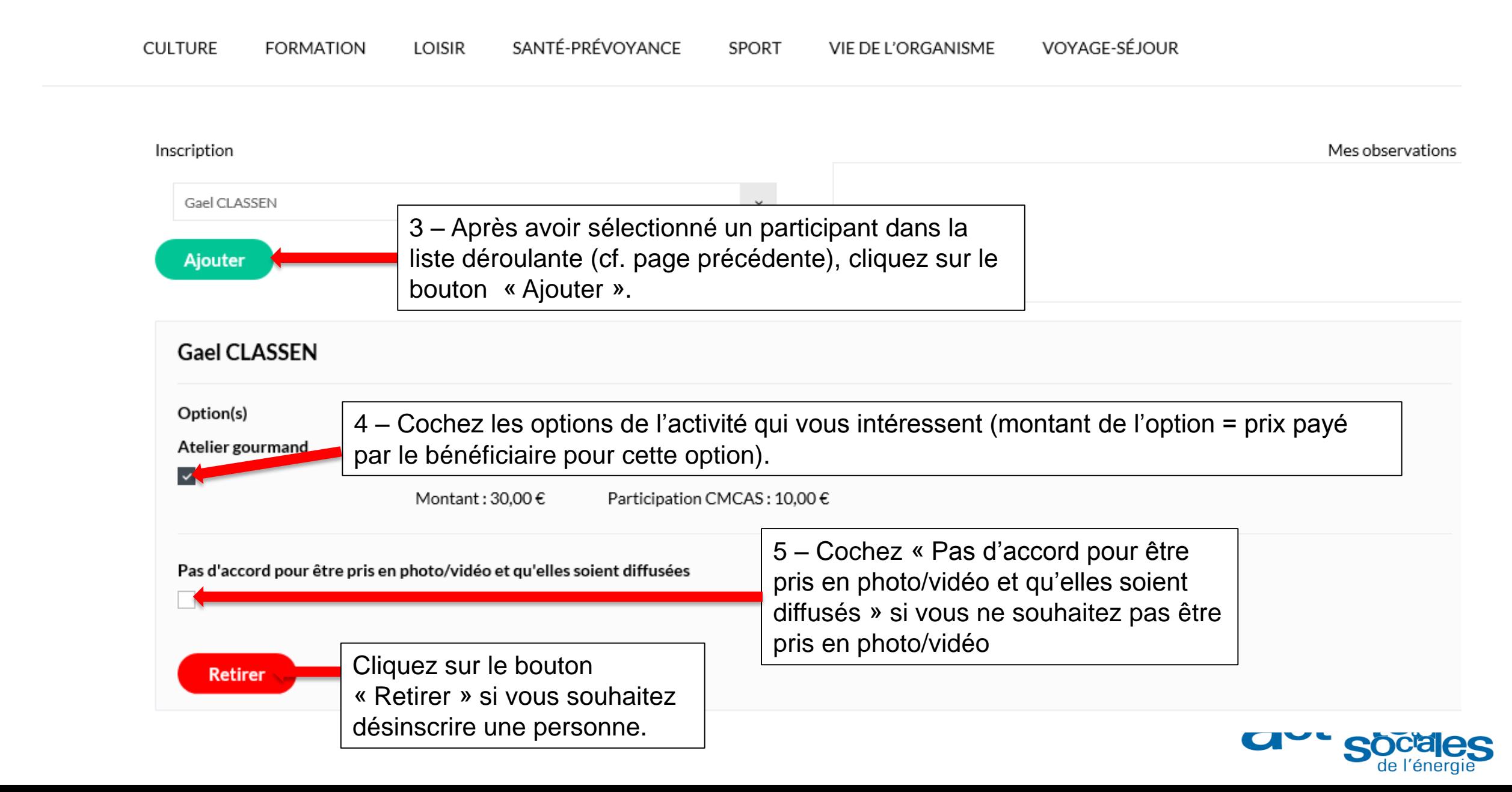

#### **Comment s'inscrire à une activité (4/6) ?**

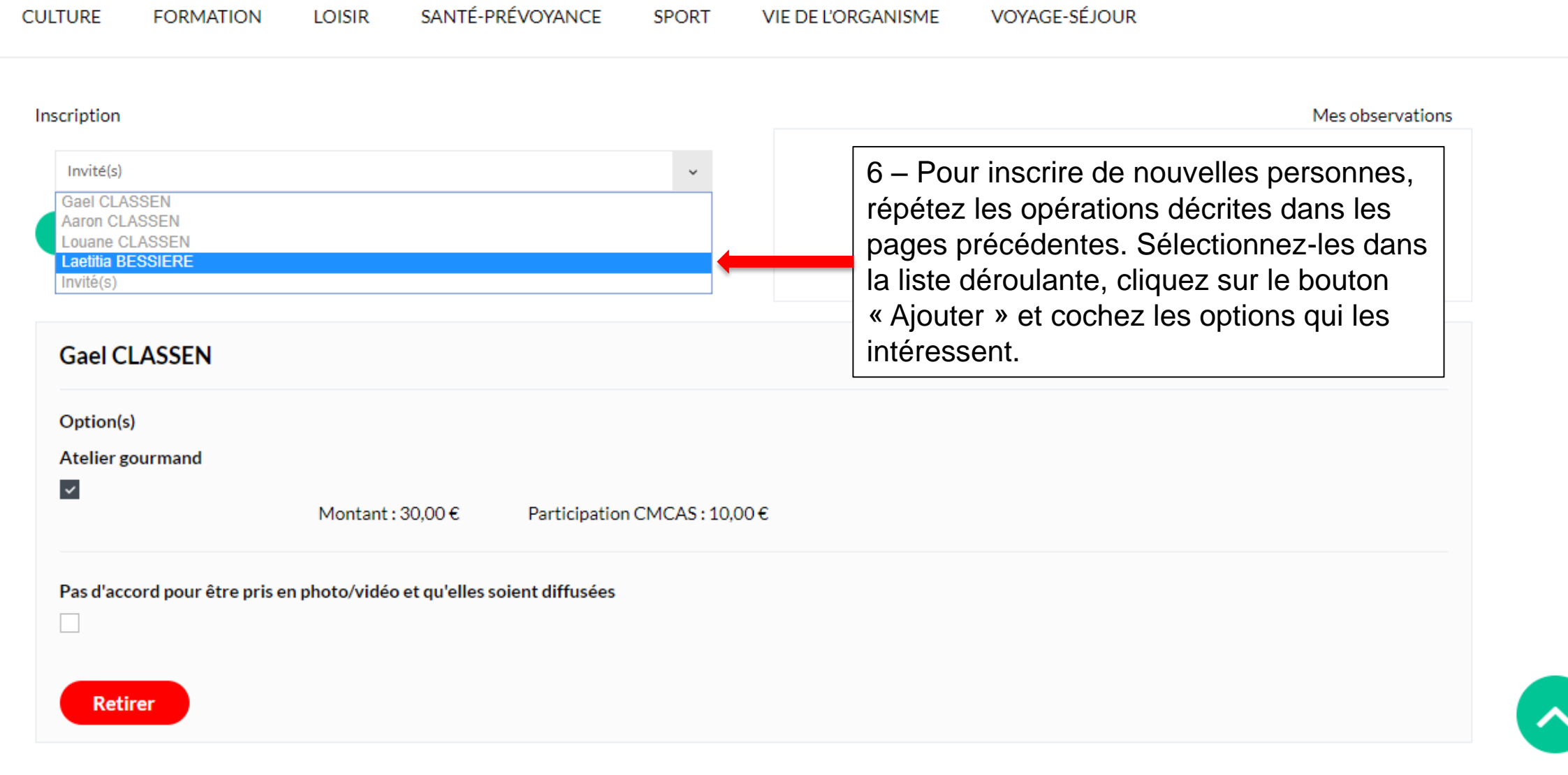

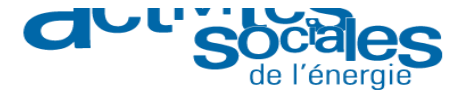

#### **Comment s'inscrire à une activité (5/6) ?**

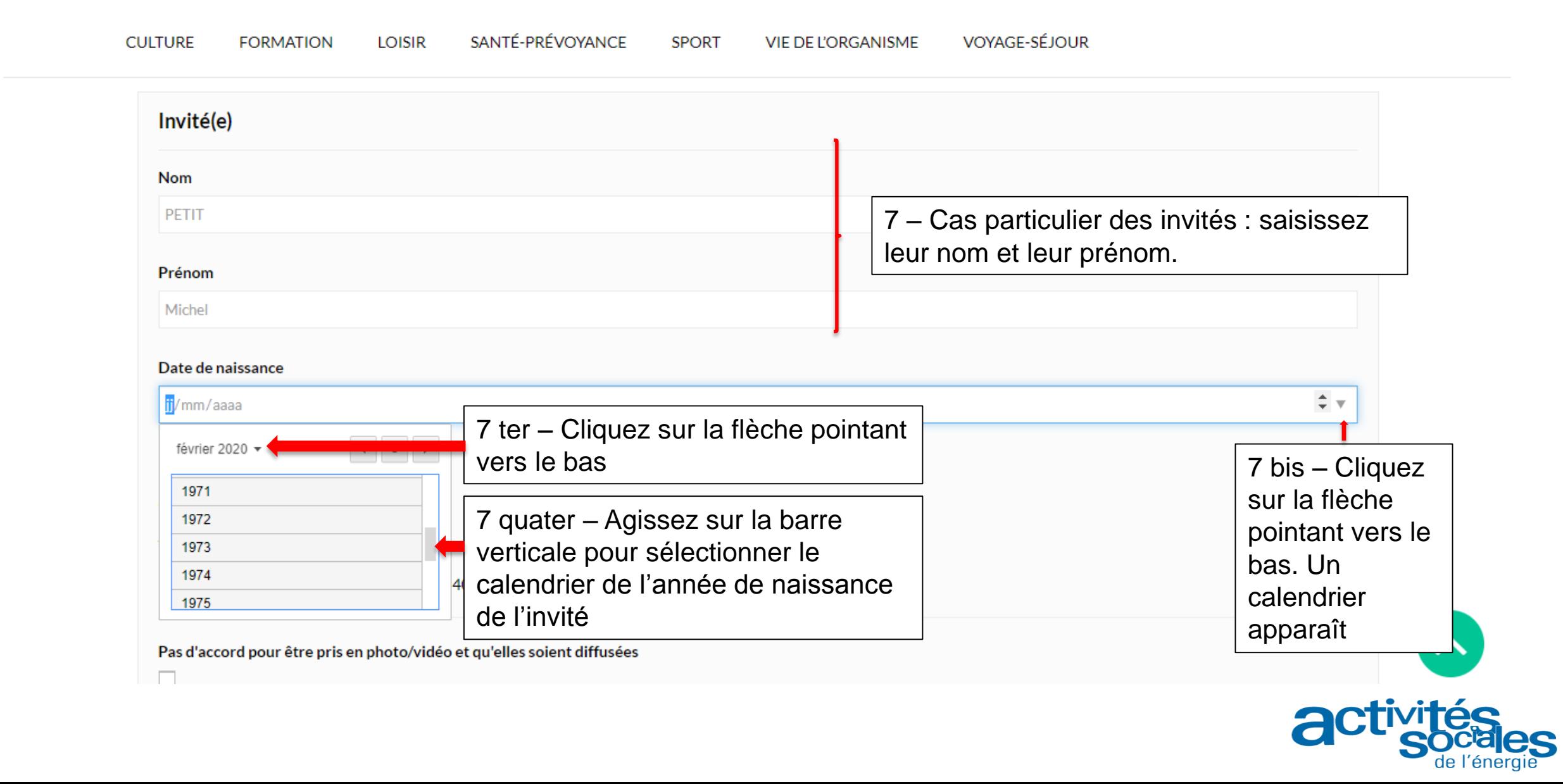

#### **Comment s'inscrire à une activité (6/6) ?**

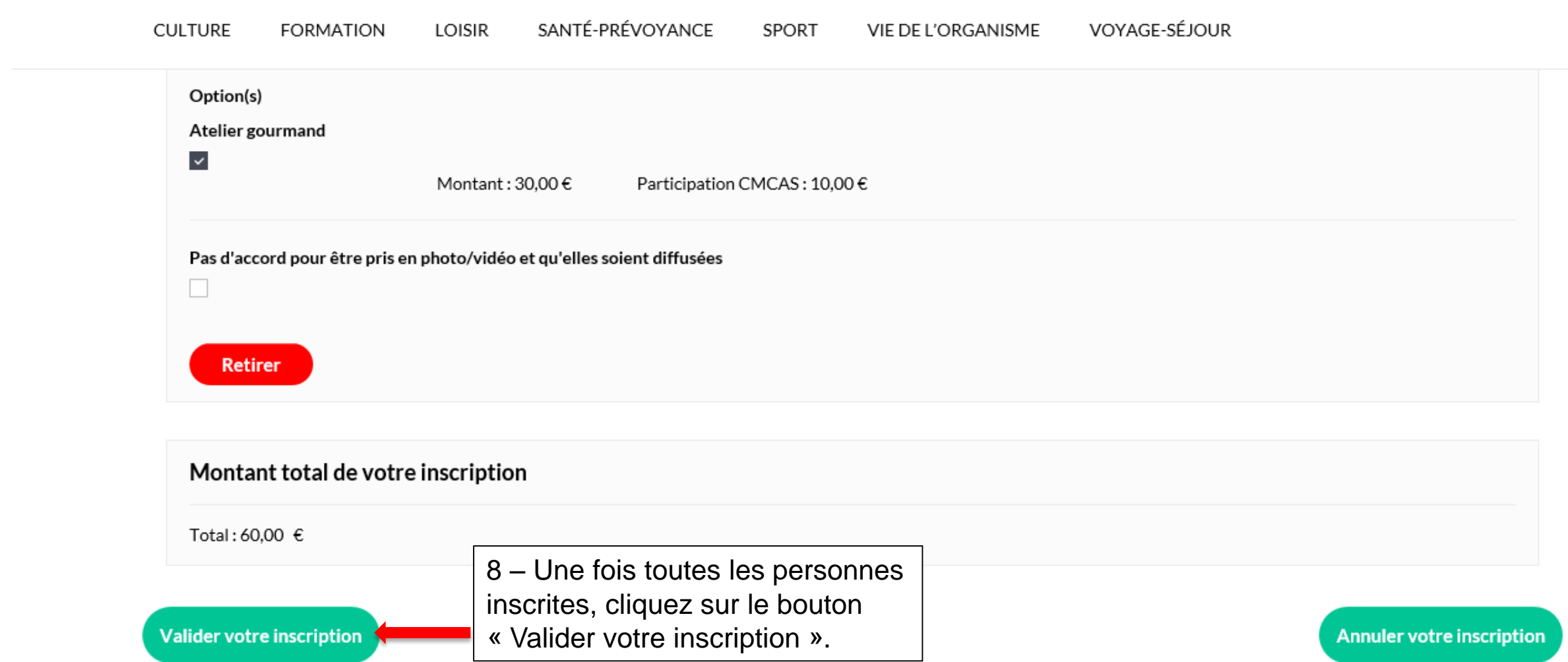

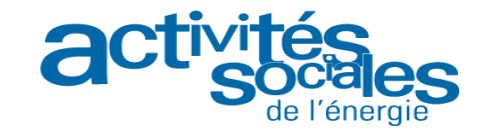

#### **Comment payer une activité à paiement immédiat (1/4)?**

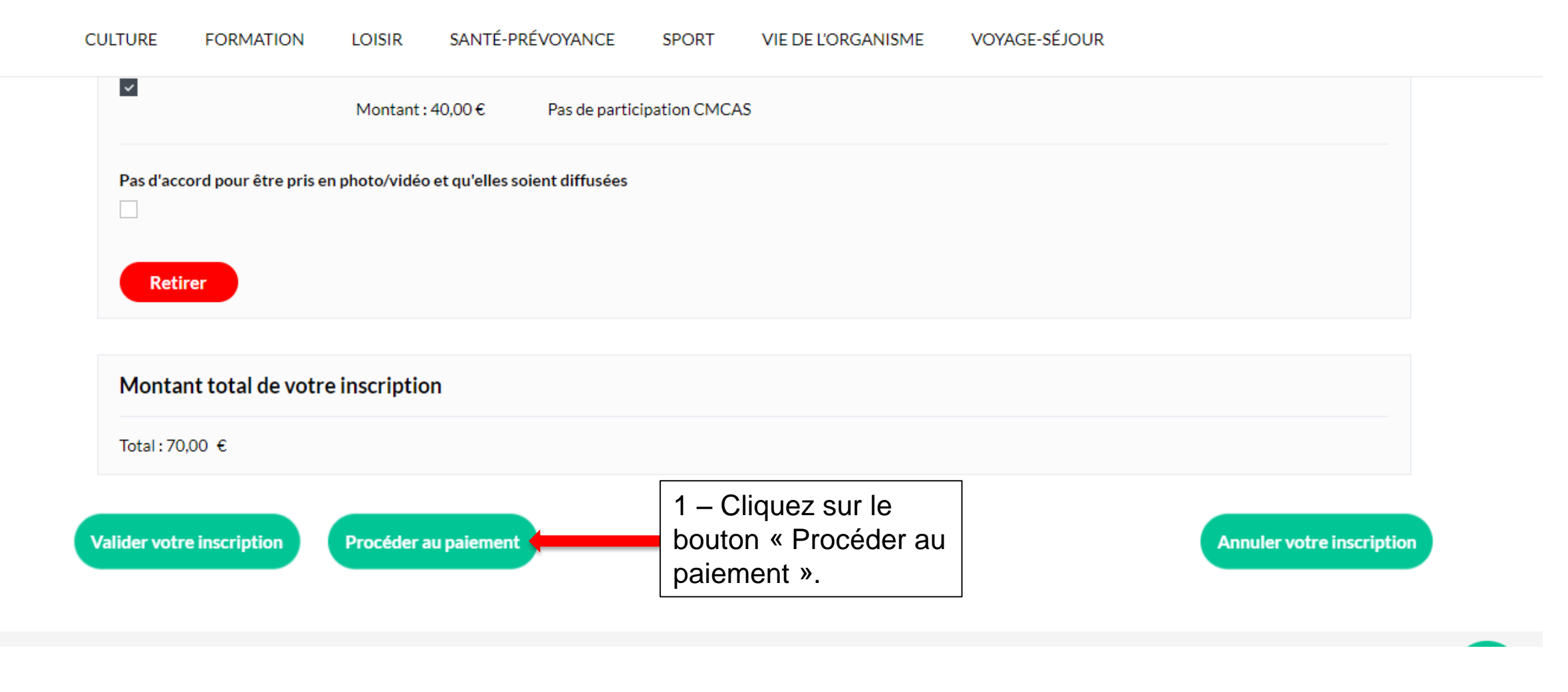

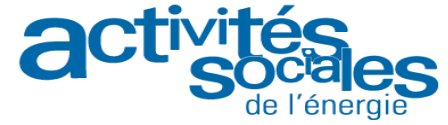

## **Comment payer une activité à paiement immédiat (2/4)?**

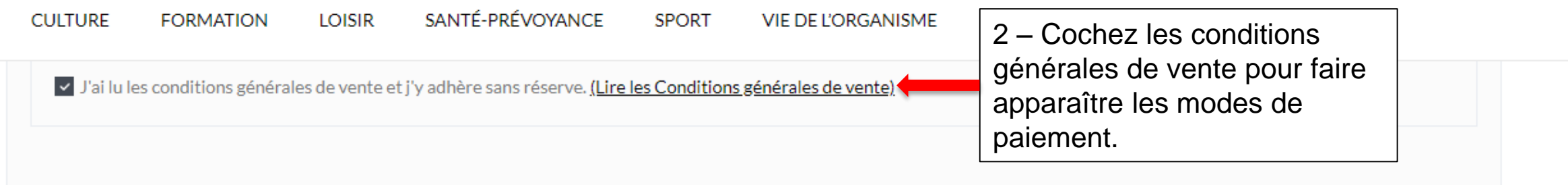

## $3$  Choisissez votre moyen de paiement

Si vous souhaitez régler en plus d'échéances que proposé ci-dessous, choisissez "Paiement en CMCAS" et rapprochez-vous de la CMCAS qui a organisé l'activité.

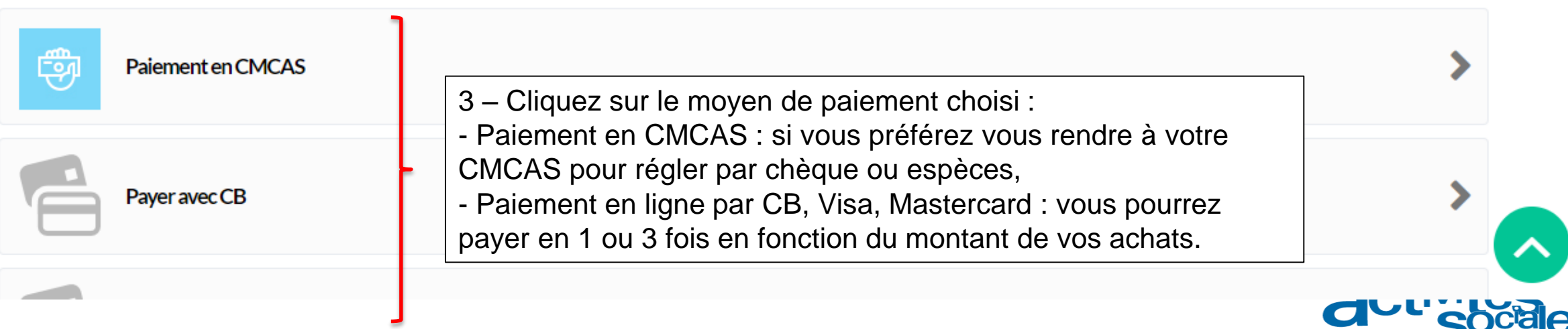

#### **Comment payer une activité à paiement immédiat (3/4)?**

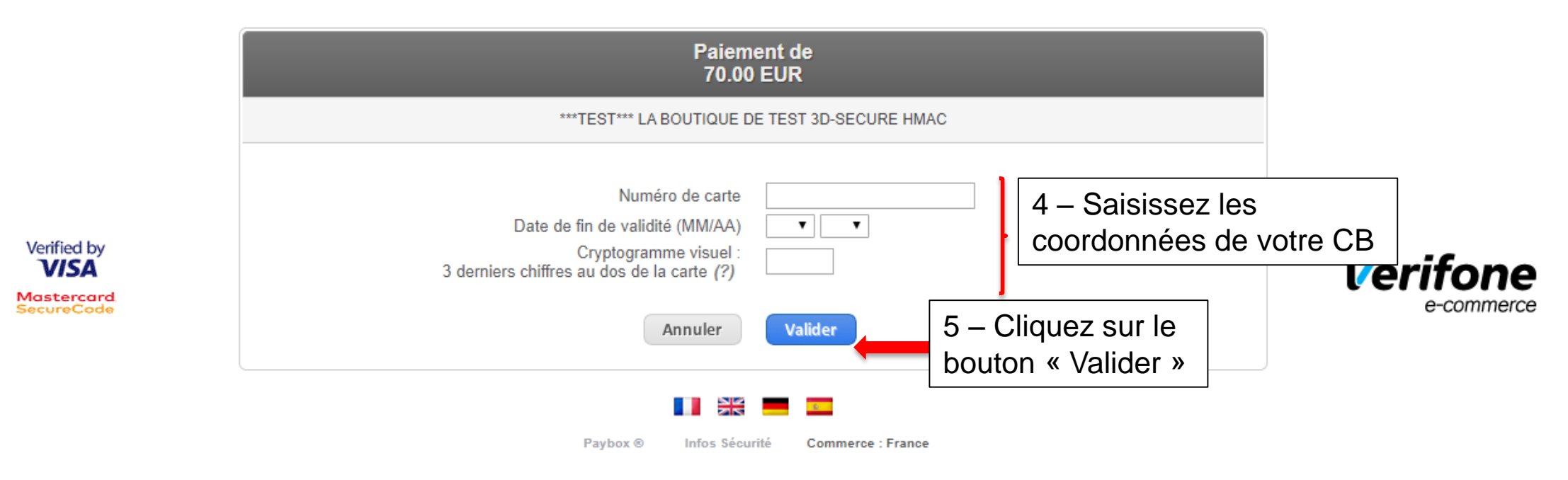

Si votre banque adhère au programme de sécurisation des paiements Verified by Visa ou SecureCode Mastercard après avoir cliqué sur « VALIDER », vous verrez alors un nouvel écran s'afficher, invitant à vous authentifier avec un code différent de votre « code confidentiel carte

 $\mathbf{y}$ .

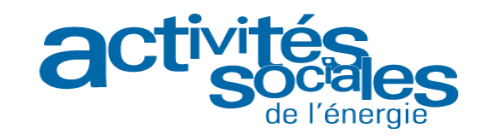

#### **Comment payer une activité à paiement immédiat (4/4)?**

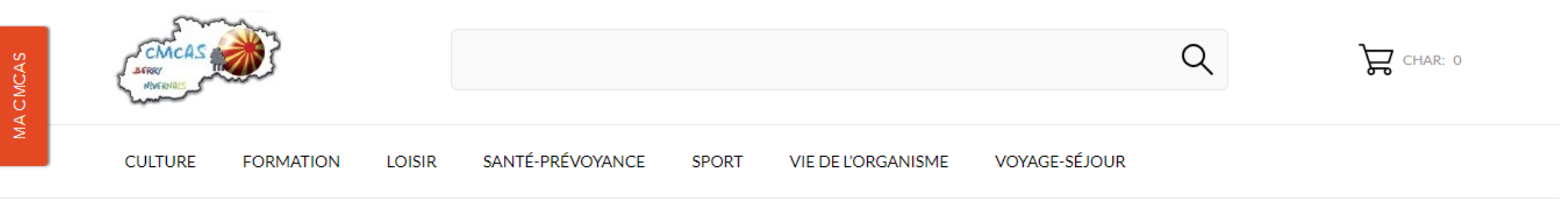

Accueil / Confirmation de commande

#### **Confirmation de commande**

*Le succès de votre commande Le succès de votre commande vous est ensuite confirmé. vous est ensuite confirmé.* 

Votre commande sur CMCAS Berry-Nivernais est terminée.

Pour toute question complémentaire, n'hésitez pas à contacter la CMCAS.

Voir l'historique de vos commandes

Consultez vos autres Consultez vos autres commandes en cliquant sur le commandes en cliquant sur le bouton « Voir l'historique de bouton « Voir l'historique de vos commandes ». vos commandes ».

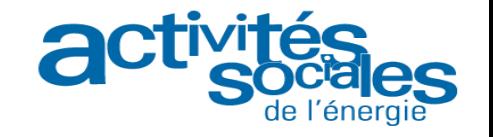

#### **Comment payer une activité à tour de rôle (1/3)?**

Activité à tour de rôle : activité que vous réservez en ligne. A la date de clôture des inscriptions, une sélection des participants est effectuée suivant certains critères explicités dans les CGV de la CMCAS (tour de rôle). Un e-mail vous est envoyé pour vous indiquer si vous êtes retenu. Le cas échéant, vous pouvez procéder au *paiement en ligne en allant sur la page « Vos inscriptions »*

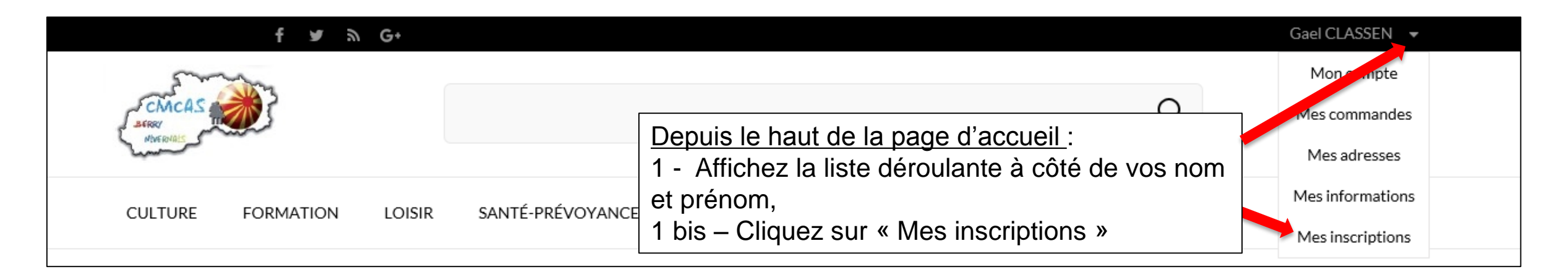

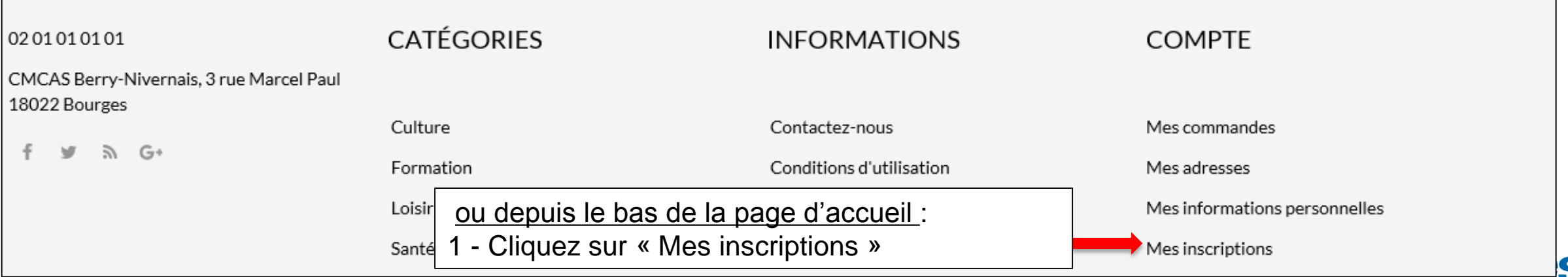

de l'éner

#### **Comment payer une activité à tour de rôle (2/3)?**

SANTÉ-PRÉVOYANCE VOYAGE-SÉJOUR **CULTURE FORMATION** LOISIR SPORT VIE DE L'ORGANISME

Accueil / Mon compte / Mes inscriptions

#### **Mes inscriptions**

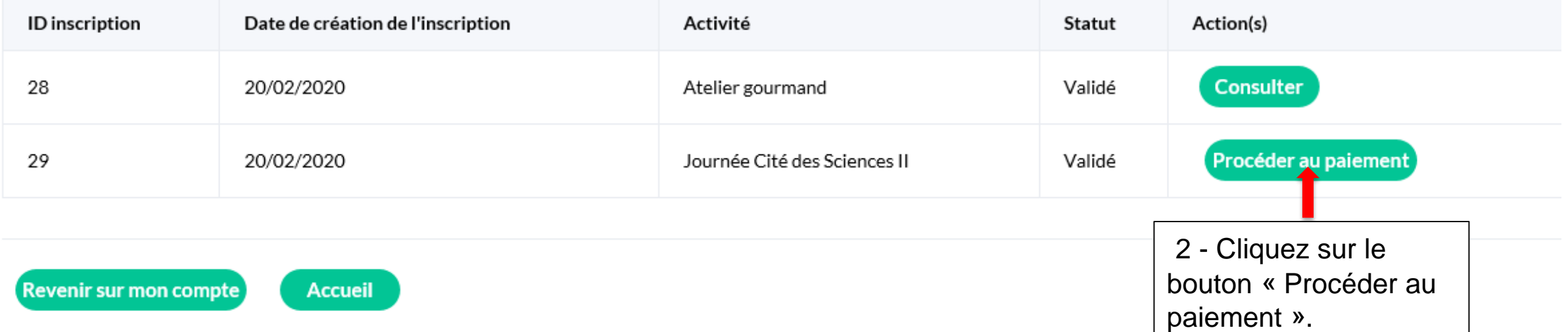

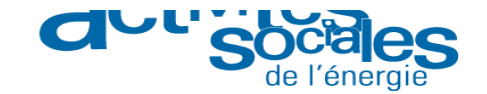

#### **Comment payer une activité à tour de rôle (3/3)?**

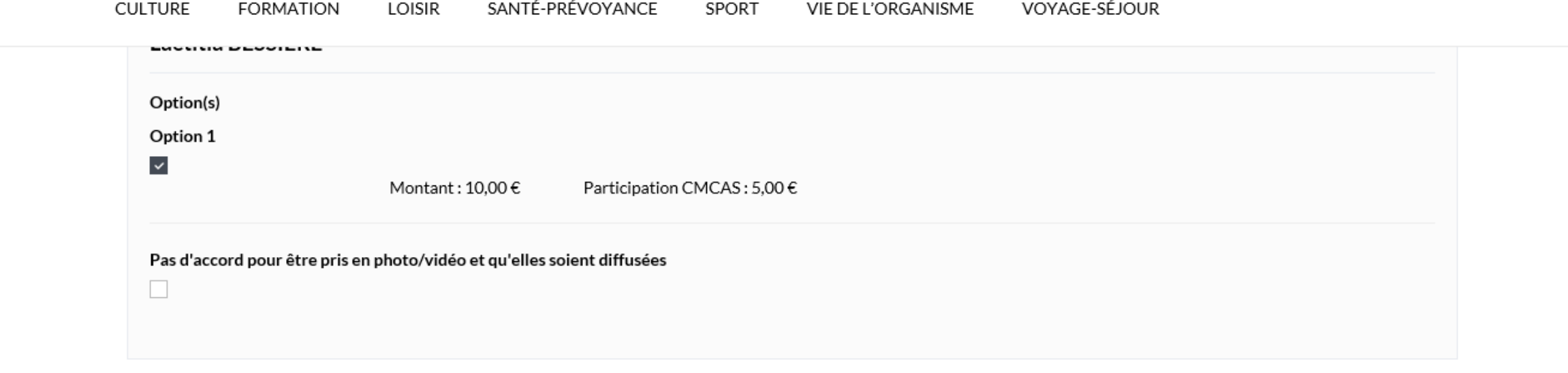

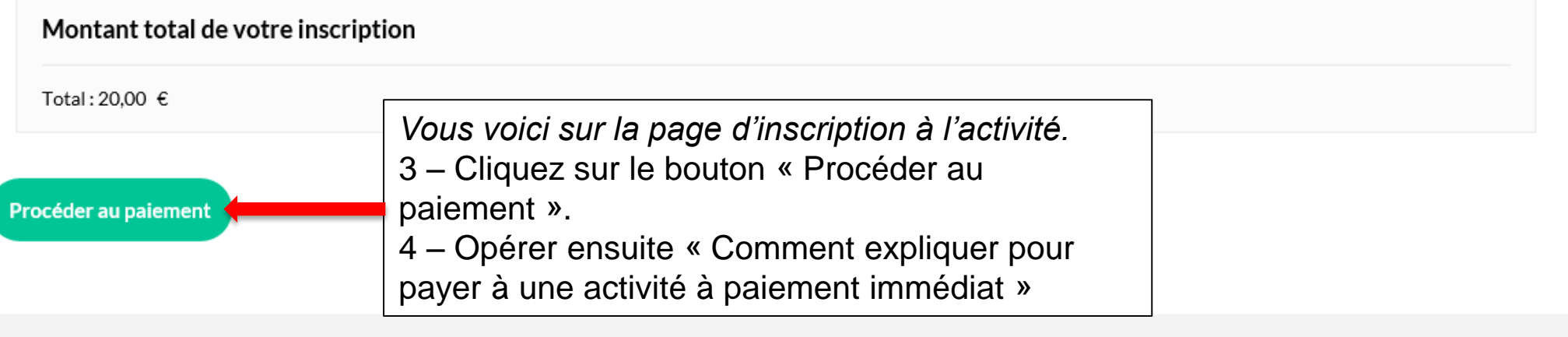

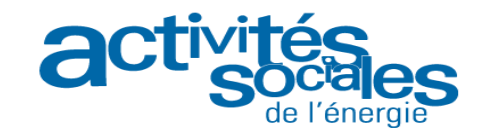

#### **Comment consulter vos commandes (1/2)?**

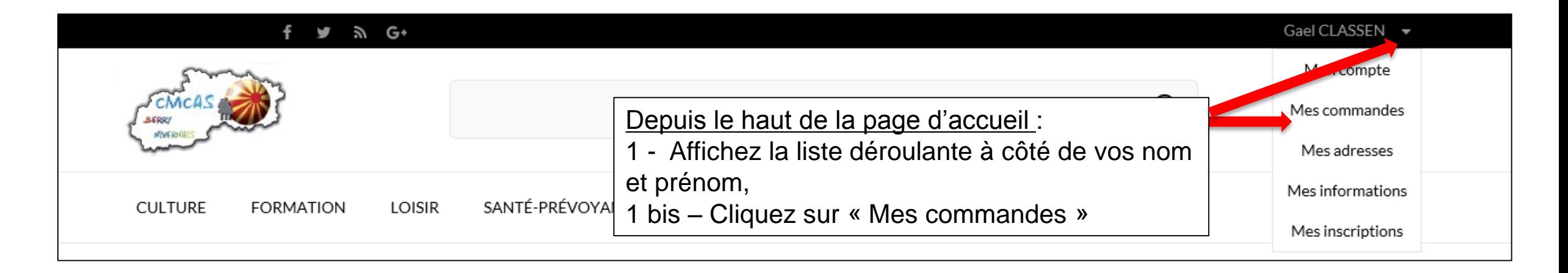

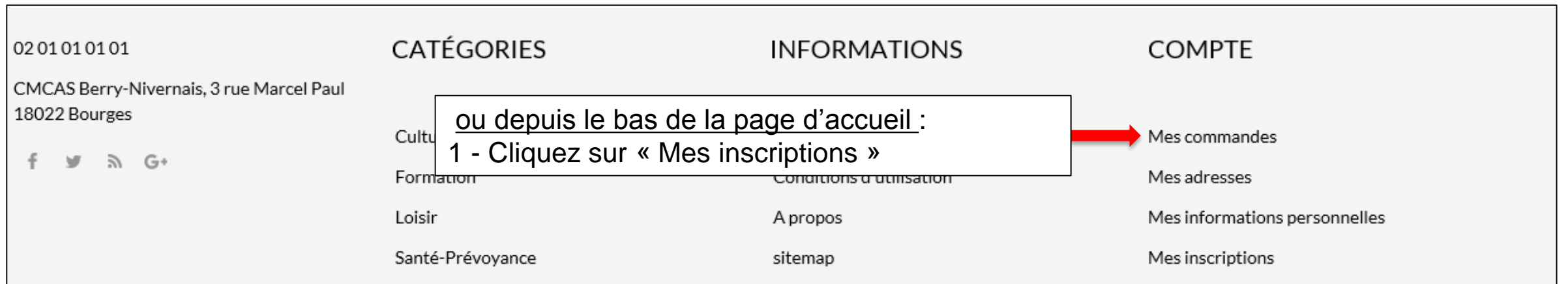

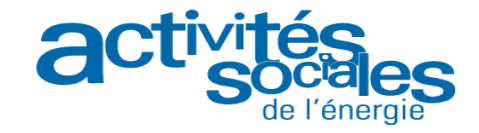

#### **Comment consulter vos commandes (2/2)?**

SANTÉ-PRÉVOYANCE VOYAGE-SÉJOUR **CULTURE FORMATION** LOISIR SPORT VIE DE L'ORGANISME

Accueil / Mon compte / Historique de vos commandes

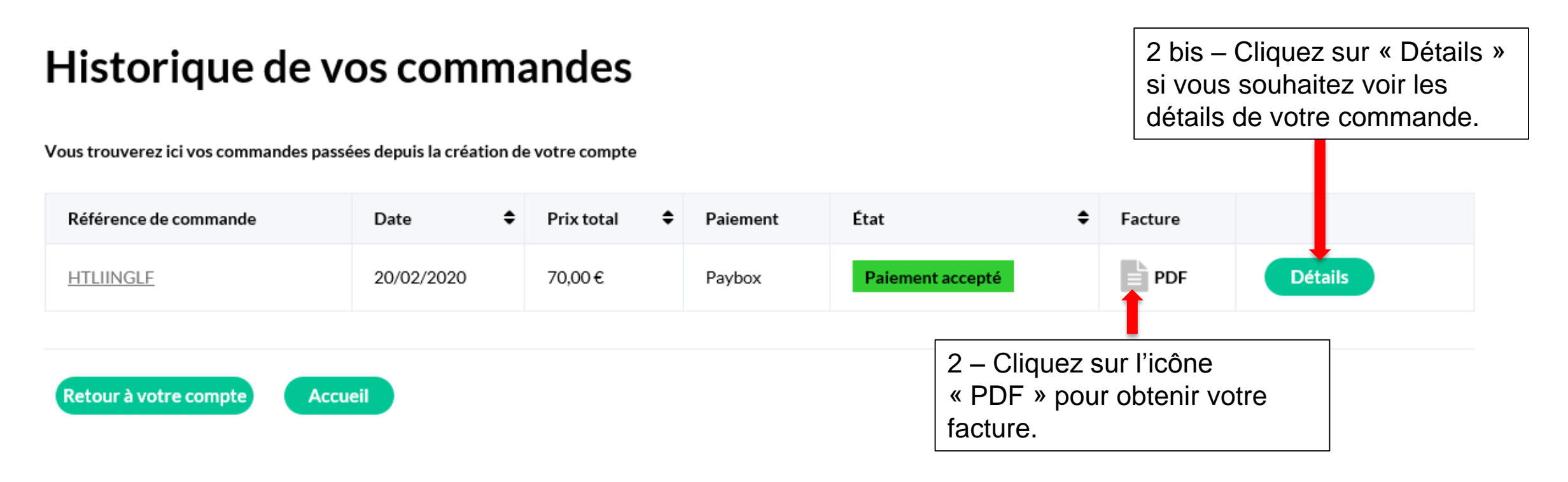

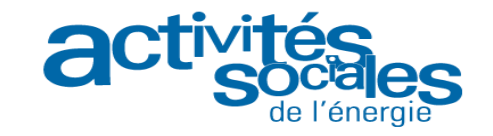

#### **Comment consulter vos inscriptions (1/2)?**

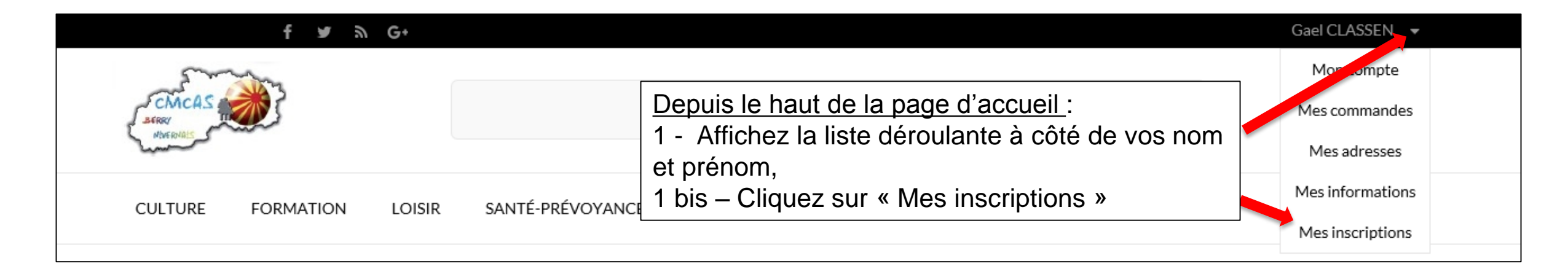

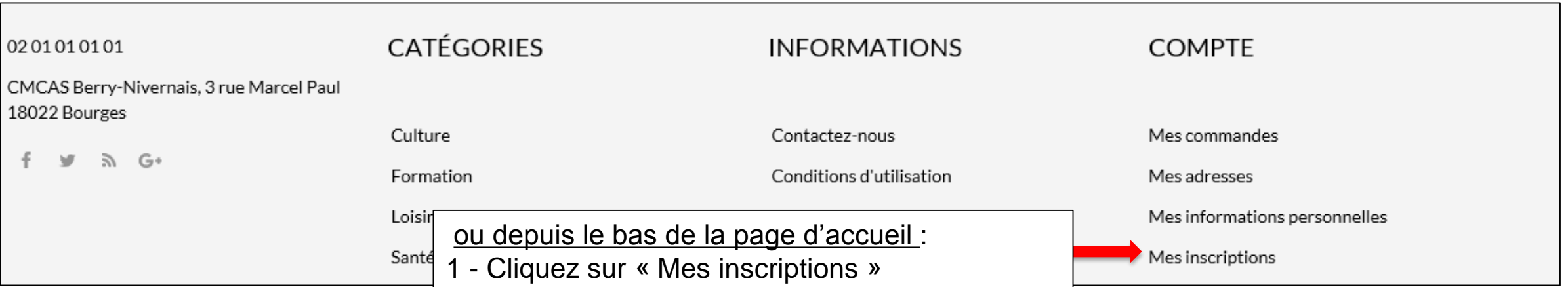

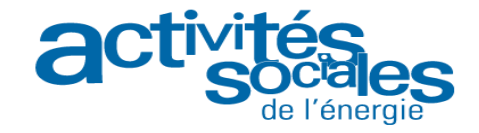

#### **Comment consulter vos inscriptions (2/2)?**

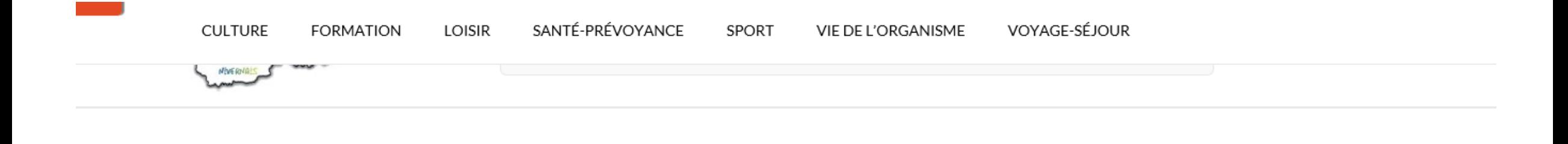

Accueil / Mon compte / Mes inscriptions

#### **Mes inscriptions** Cliquez sur « Consulter » pour visualiser **ID** inscription Date de création de l'inscription Activité Action(s) Statut vos inscriptions Consulter 28 20/02/2020 Atelier gourmand Validé  $[$  Procéder au paiement $\overline{ }$ 29 Validé 20/02/2020 Journée Cité des Sciences II Cliquez sur « Procéder Revenir sur mon compte **Accueil** au paiement » pour payer vos inscriptions